# Configurar Autenticação Externa de SSO OKTA para Proteção Avançada contra Phishing <u>r</u>

## **Contents**

**Introduction Prerequisites** Informações de fundo **Requirements Configurar Verificar** Informações Relacionadas

## Introduction

Este documento descreve como configurar a Autenticação Externa OKTA SSO para fazer login no Cisco Advanced Phishing Protection.

# **Prerequisites**

Acesso de administrador ao portal Cisco Advanced Phishing Protection.

Acesso de administrador ao Okta idP.

Certificados SSL X.509 com assinatura automática ou CA (opcional) no formato PKCS #12 ou PEM.

## Informações de fundo

- O Cisco Advanced Phishing Protection permite ativar o login SSO para administradores que usam SAML.
- O OKTA é um gerenciador de identidades que fornece serviços de autenticação e autorização para seus aplicativos.
- O Cisco Advanced Phishing Protection pode ser definido como um aplicativo conectado ao OKTA para autenticação e autorização.
- O SAML é um formato de dados padrão aberto baseado em XML que permite que os administradores acessem um conjunto definido de aplicativos perfeitamente após entrarem em um desses aplicativos.
- Para saber mais sobre SAML, você pode acessar o próximo link: [SAML General Information](/content/en/us/products/security/what-is-saml.html)

### **Requirements**

- Portal Cisco Advanced Phishing Protection.
- Conta de administrador OKTA.

# **Configurar**

#### No Cisco Advanced Phishing Protection Portal:

1. Faça login no portal da sua organização e selecione Gerenciar > Organizações, como mostrado na imagem:

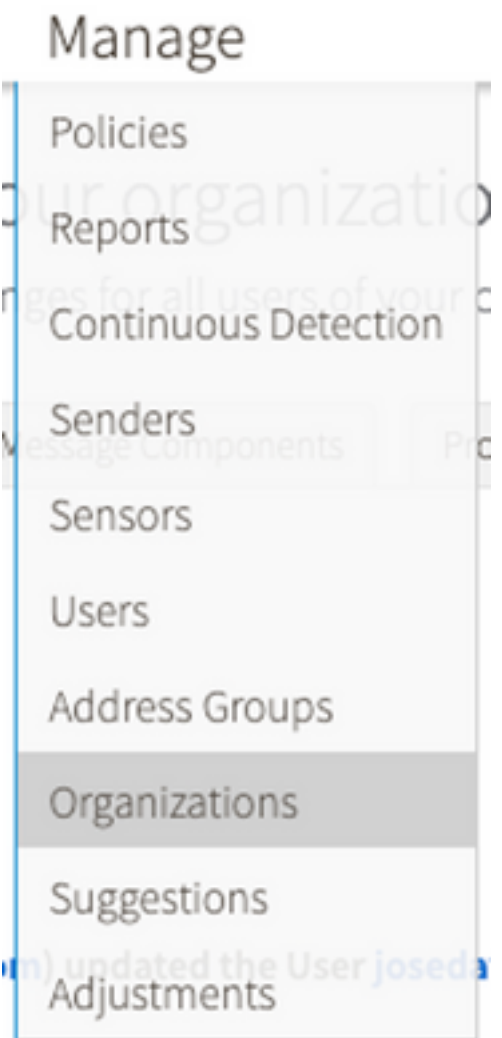

2. Selecione o nome da sua Organização, Editar Organização, conforme mostrado na imagem:

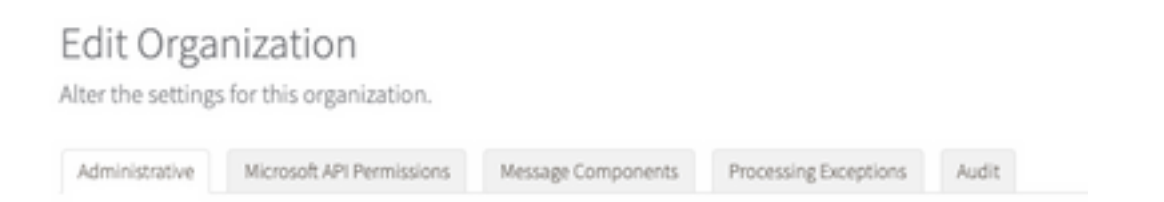

3. Na guia Administrative, role para baixo para User Account Settings e selecione Enable em SSO, como mostrado na imagem:

User Account Settings

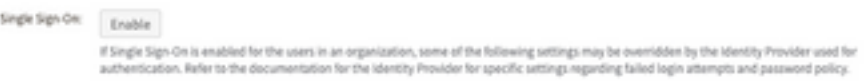

4. A próxima janela fornece as informações a serem especificadas na configuração do SSO OKTA. Cole as seguintes informações em um bloco de notas e use-as para definir as configurações de OKTA:

- ID da entidade: apcc.cisco.com

 - Serviço de Consumidor de Asserção: esses dados são personalizados de acordo com a sua organização.

Selecione o formato nomeado email para usar um endereço de email para logon, mostrado na imagem:

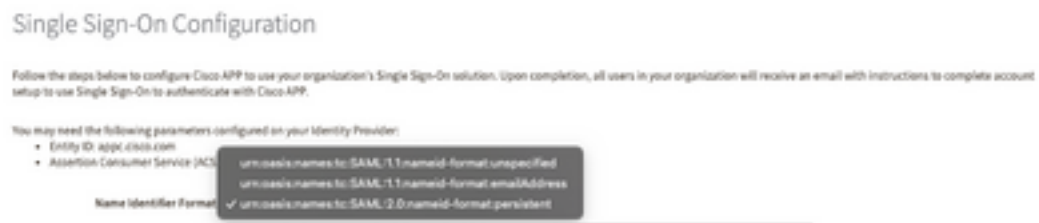

5. Minimize a configuração da Cisco Advanced Phishing Protection neste momento, pois você precisa definir primeiro o aplicativo no OKTA antes de passar para as próximas etapas.

#### Sob Okta.

1. Navegue até o portal Aplicativos e selecione Criar Integração de Aplicativos, conforme mostrado na imagem:

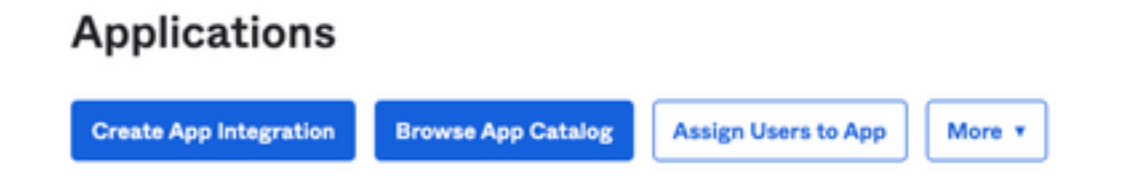

2. Selecione SAML 2.0 como o tipo de aplicativo, conforme mostrado na imagem:

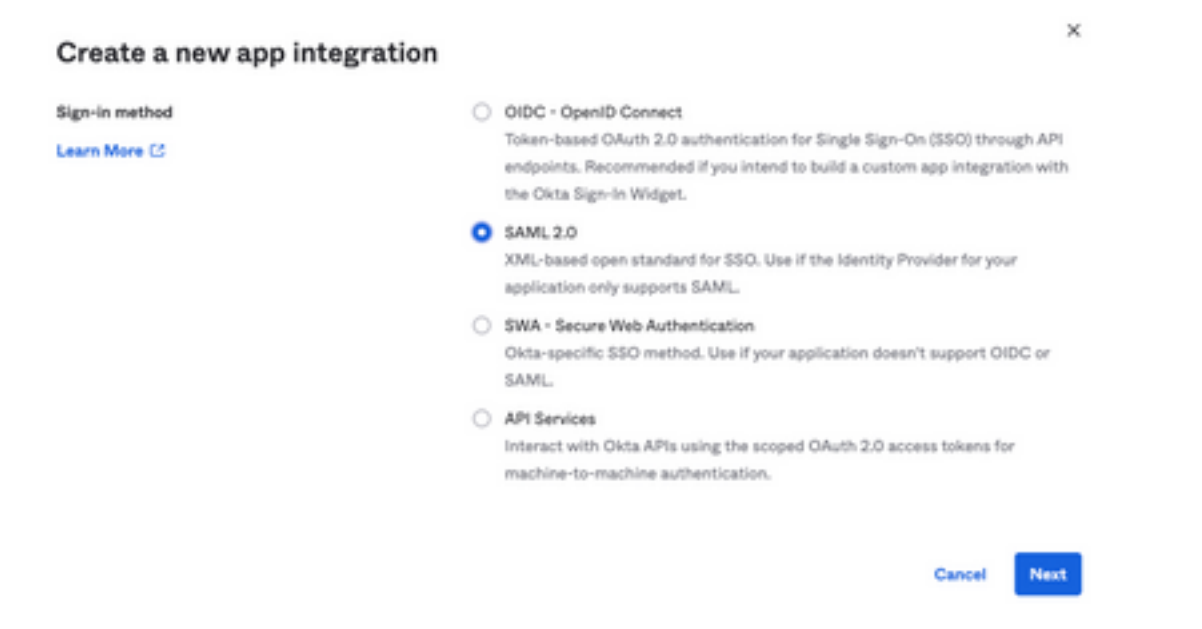

3. Insira o nome do aplicativo Advanced Phishing Protection e selecione Next, como mostrado na

#### imagem:

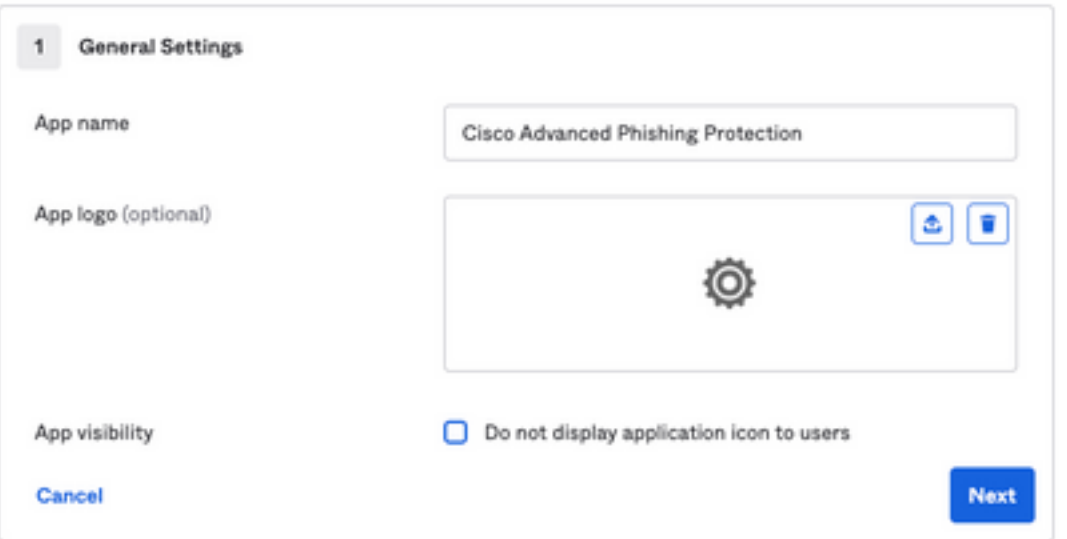

4. Nas configurações SAML, preencha as lacunas, conforme mostrado na imagem:

 - URL de logon único: Este é o Assertion Consumer Service obtido da Cisco Advanced Phishing Protection.

- URL do destinatário: Essa é a ID da entidade obtida do Cisco Advanced Phishing Protection.

- Formato de ID do nome: mantê-lo como Não especificado.

 - Nome de usuário do aplicativo: E-mail, que solicita que o usuário insira seu endereço de e-mail no processo de autenticação.

- Atualizar nome de usuário do aplicativo em: Criar e atualizar.

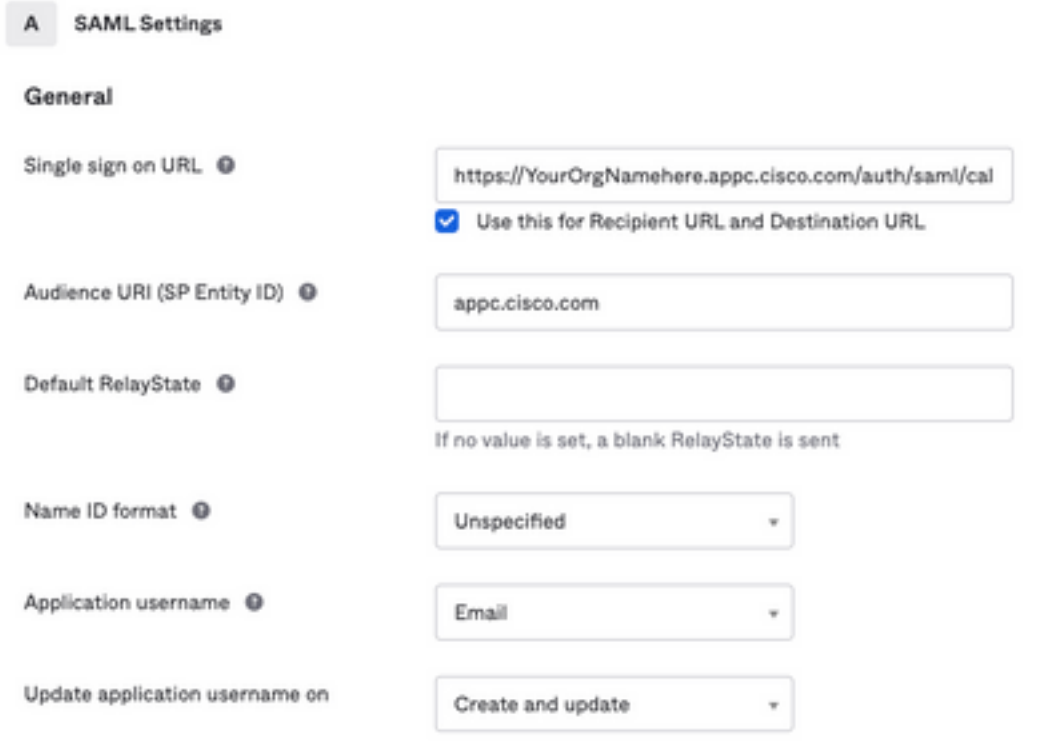

Role para baixo até Group Attribute Statements (optional), conforme mostrado na imagem:

Insira a próxima instrução de atributo:

-Nome: grupo

- Formato do nome: Não especificado.

-Filtro: "Iguais" e "OKTA"

#### Group Attribute Statements (optional)

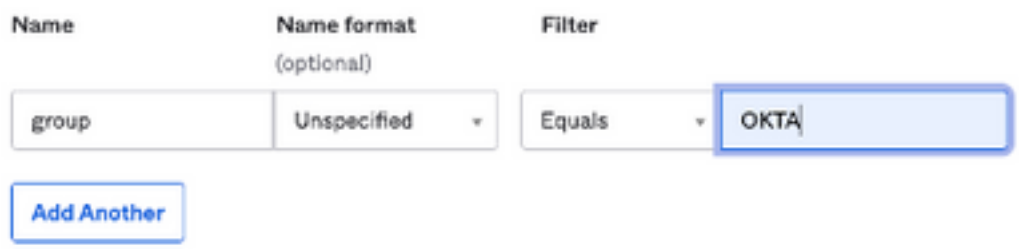

Selecione Avançar.

5. Quando solicitado a ajudar o Okta a entender como você configurou este aplicativo, insira o motivo aplicável para o ambiente atual, como mostrado na imagem:

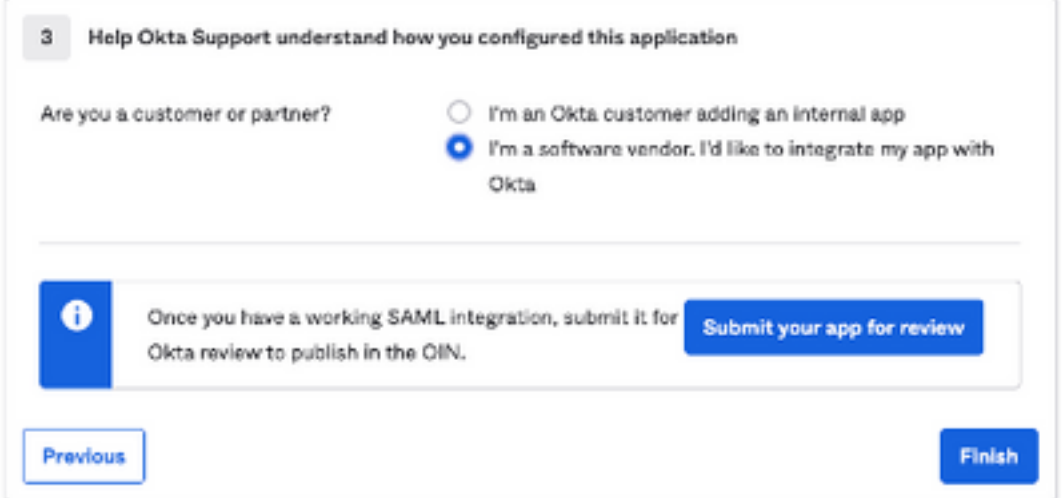

Selecione Finish para prosseguir para a próxima etapa.

6. Selecione a guia Assignments e, em seguida, selecione Assign > Assign to Groups, como mostrado na imagem:

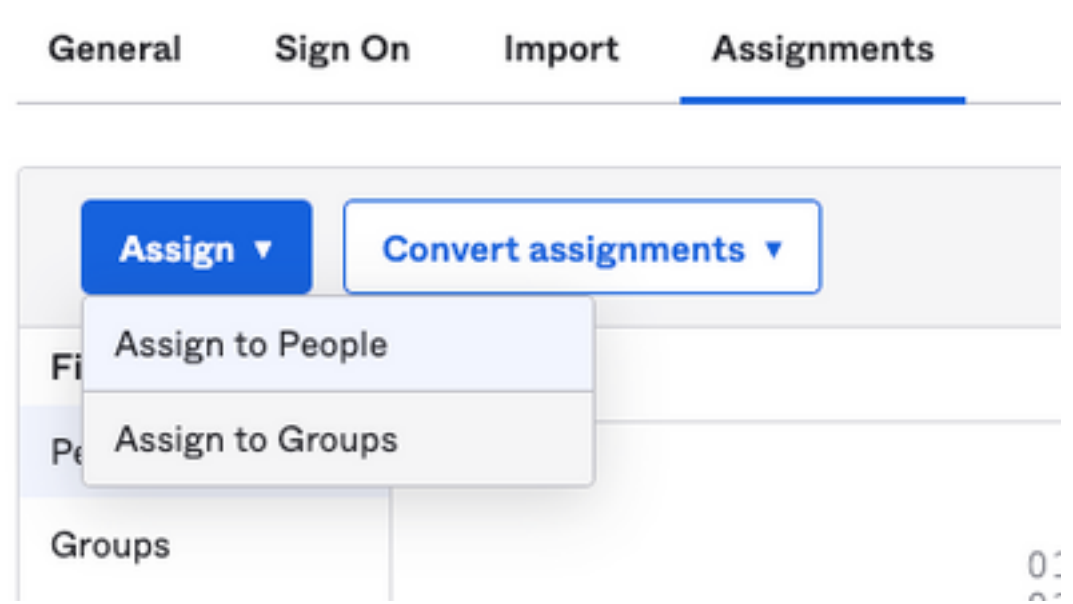

- 7. Selecione o grupo OKTA, que é o grupo com os usuários autorizados a acessar o ambiente
- 8. Selecione Sign On, conforme mostrado na imagem:

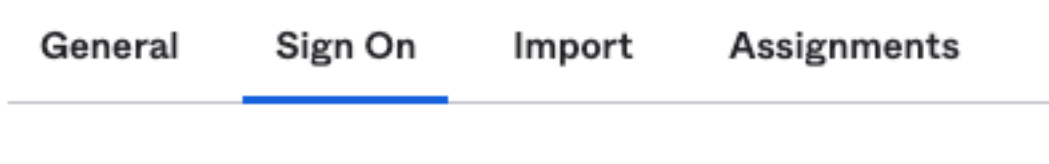

9. Role para baixo e para o canto direito, insira a opção View SAML setup instructions, como mostrado na imagem:

#### **SAML Setup**

Single Sign On using SAML will not

work until you configure the app to

trust Okta as an IdP.

**■ View SAML setup instructions** 

9. Salve em um bloco de notas as próximas informações, que são necessárias para colocar no portal Cisco Advanced Phishing Protection, conforme mostrado na imagem:

- URL de logon único do provedor de identidade.

 - Identifique o Emissor do Provedor (não é obrigatório para o Cisco Advanced Phishing Protection , mas para outros aplicativos).

- Certificado X.509.

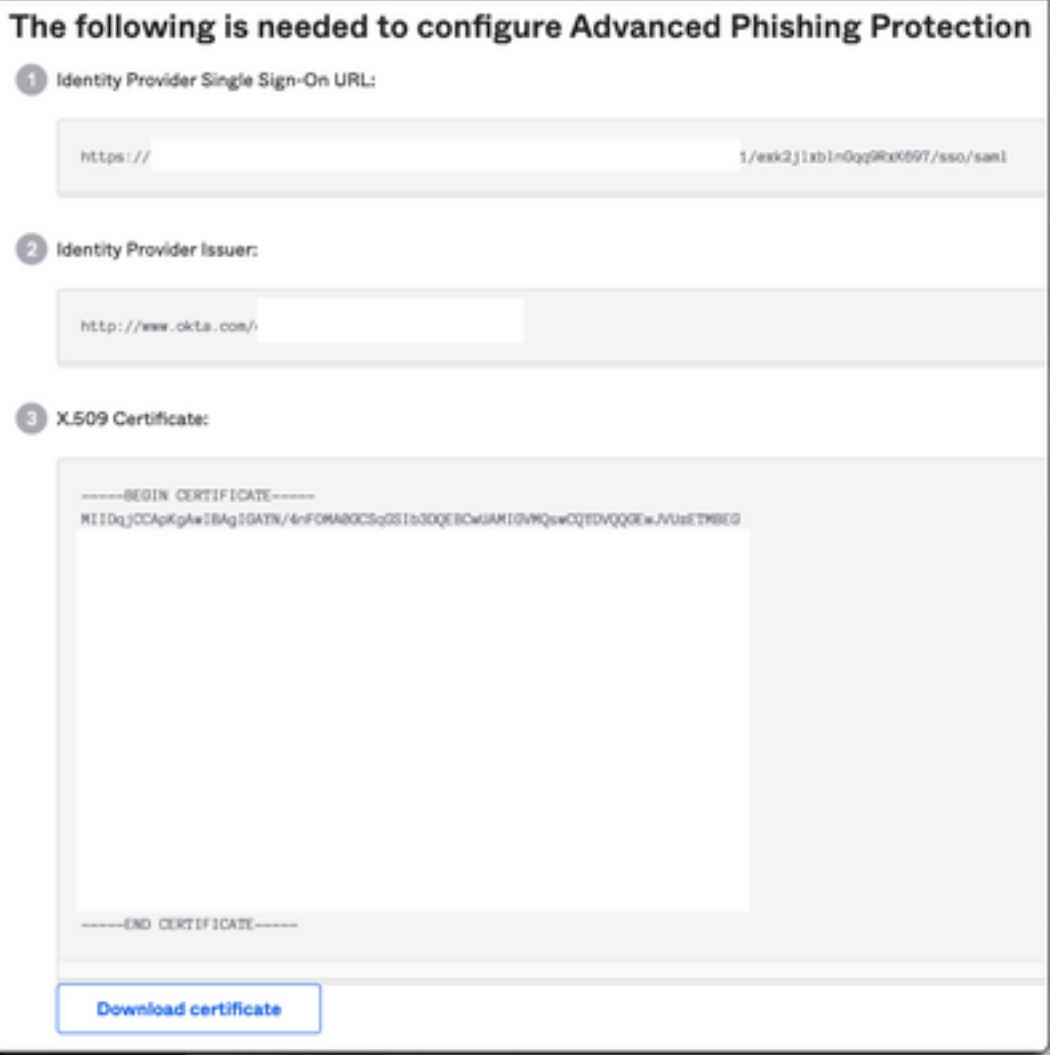

10. Depois de concluir a configuração do OKTA, você pode voltar para Cisco Advanced Phishing Protection

#### No Cisco Advanced Phishing Protection Portal:

1. Com o Formato do identificador de Nome, especifique as próximas informações:

 - Ponto de Extremidade SAML 2.0 (Redirecionamento HTTP): A URL de login único do provedor de identificação fornecida pelo Okta.

- Certificado público: Insira o Certificado X.509 fornecido pelo Okta.

2. Selecione Test Settings para verificar se a configuração está correta

 Se não houver erros na configuração, você verá uma entrada Test Successful e agora poderá salvar suas configurações, como mostrado na imagem:

Success - Test Successful You may now save your settings.  $\mathbb{X}$  3. Salvar configurações

### Verificar

1. Para qualquer administrador existente que não use o SSO, ele é notificado por e-mail de que a política de autenticação é alterada para a organização e os administradores são solicitados a ativar sua conta usando um link externo, como mostrado na imagem:

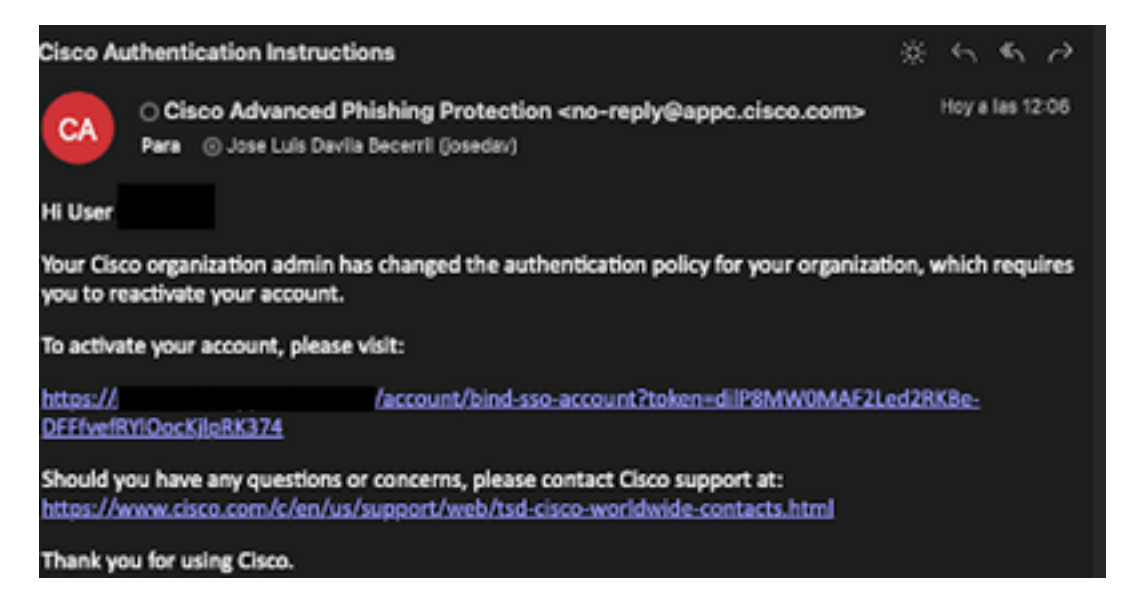

2. Uma vez que a conta é ativada, digite seu endereço de e-mail e, em seguida, ele o redireciona para o site de login OKTA para login, como mostrado na imagem:

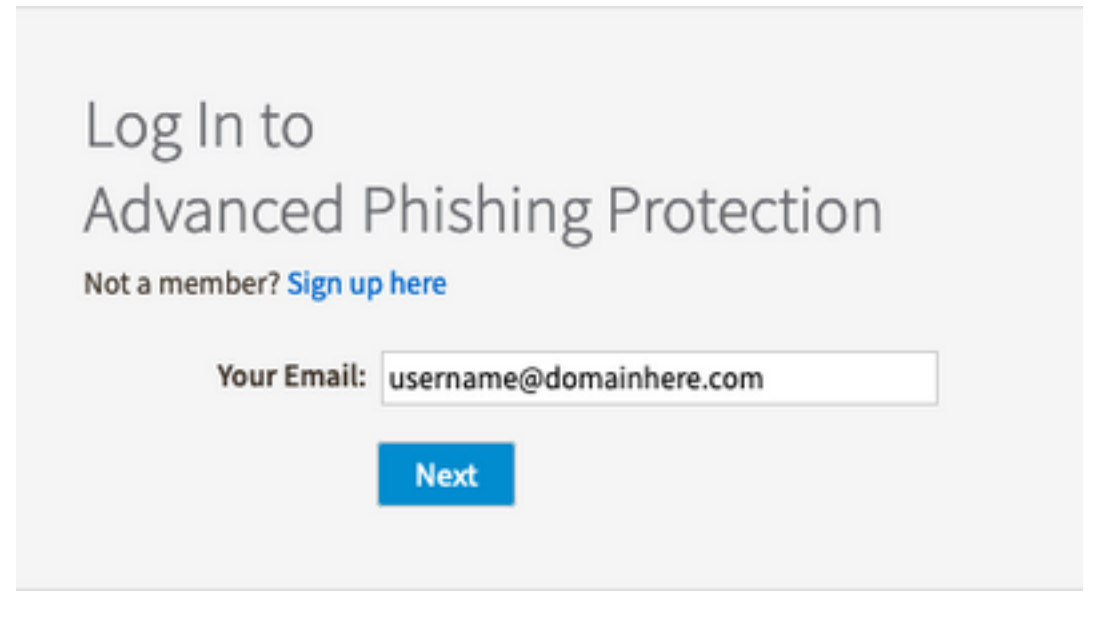

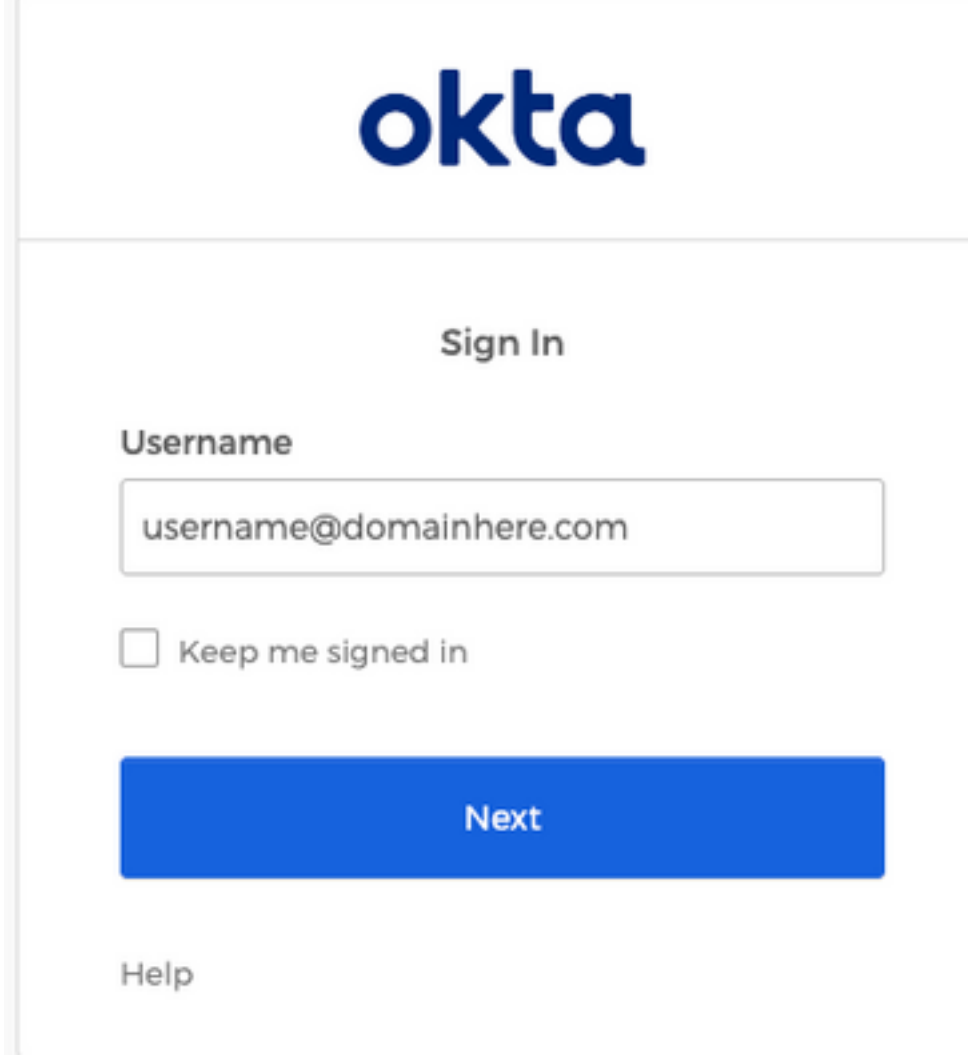

3. Quando o processo de login do OKTA for concluído, faça login no portal Cisco Advanced Phishing Protection, como mostrado na imagem:

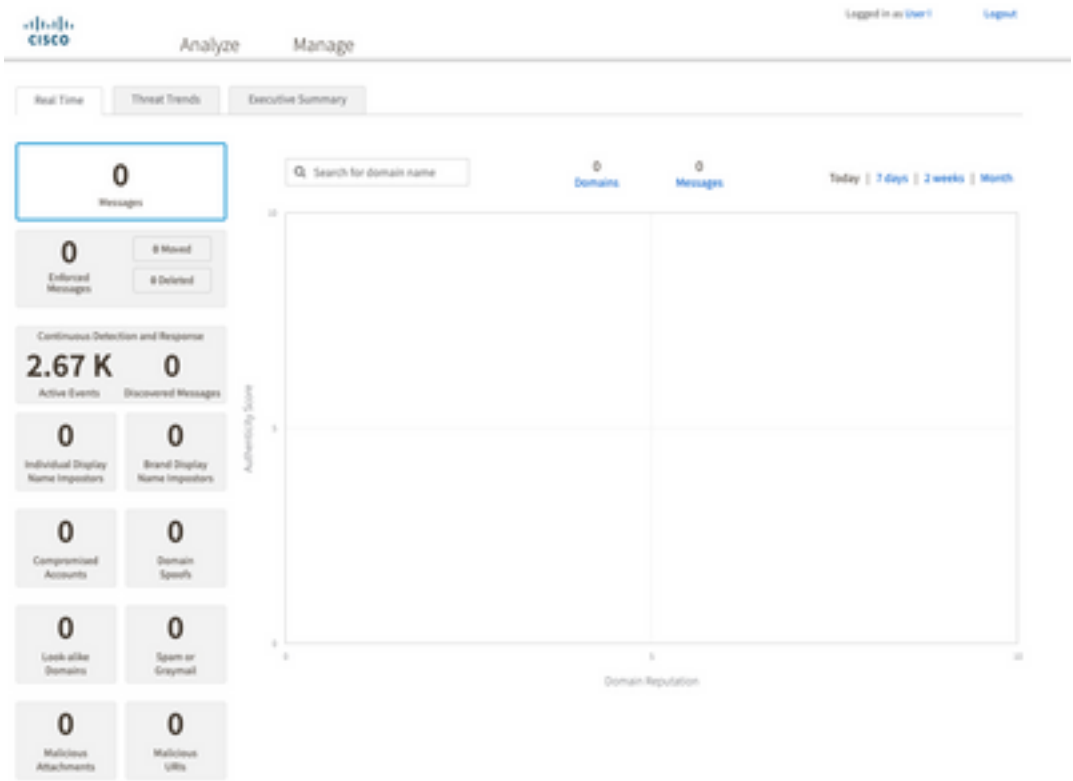

# Informações Relacionadas

[Cisco Advanced Phishing Protection - Informações do produto](/content/dam/en/us/products/collateral/security/cloud-email-security/at-a-glance-c45-740894.pdf)

[Cisco Advanced Phishing Protection - Guia do usuário final](/content/dam/en/us/td/docs/security/phishing_protection-and-domain_protection/app_user_guide.pdf)

[Suporte OKTA](https://support.okta.com/help/s/?language=en_US)

#### Sobre esta tradução

A Cisco traduziu este documento com a ajuda de tecnologias de tradução automática e humana para oferecer conteúdo de suporte aos seus usuários no seu próprio idioma, independentemente da localização.

Observe que mesmo a melhor tradução automática não será tão precisa quanto as realizadas por um tradutor profissional.

A Cisco Systems, Inc. não se responsabiliza pela precisão destas traduções e recomenda que o documento original em inglês (link fornecido) seja sempre consultado.